## HƯỚNG DẪN THAM GIA KHÓA HỌC TRỰC TUYẾN

Để tham gia khóa học trực tuyến do UfU cung cấp, bạn vui lòng thực hiện các bước như hướng dẫn sau đây:

#### Bước 1: Truy cập vào website của UfU

Để tham gia vào các Khóa học trực tuyến của UfU, bạn vui lòng truy cập vào đường link: [https://www.ufu.de/vi/ufu-hoc-truc-tuyen/.](https://www.ufu.de/vi/ufu-hoc-truc-tuyen/)

#### Bước 2: Lưa chon khóa học

Sau khi truy cập vào đường link trên, bạn được chuyển đến cửa sổ mới như hình bên dưới. Lựa chọn khóa học mà bạn muốn tham gia bằng cách click vào các lựa chọn khóa học ở ô màu xanh trên màn hình.

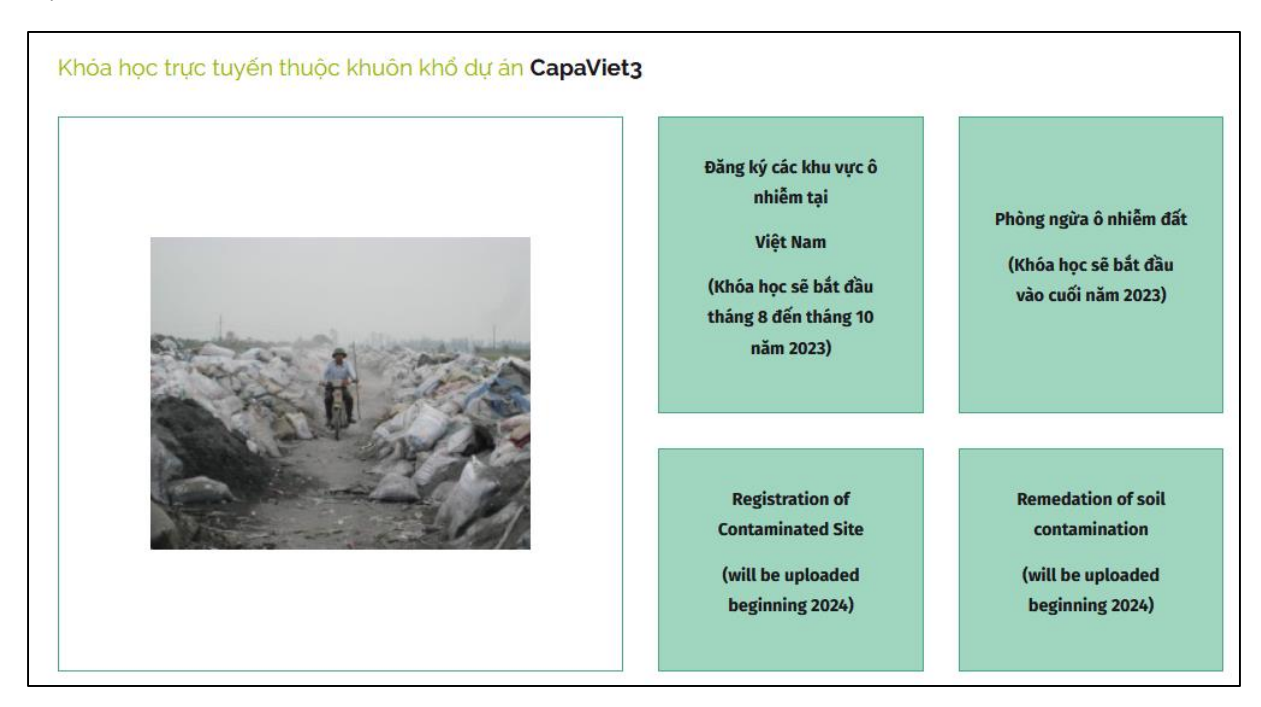

#### Bước 3: Tùy chọn đăng nhập và lựa chọn ngôn ngữ đăng nhập (nếu cần thiết)

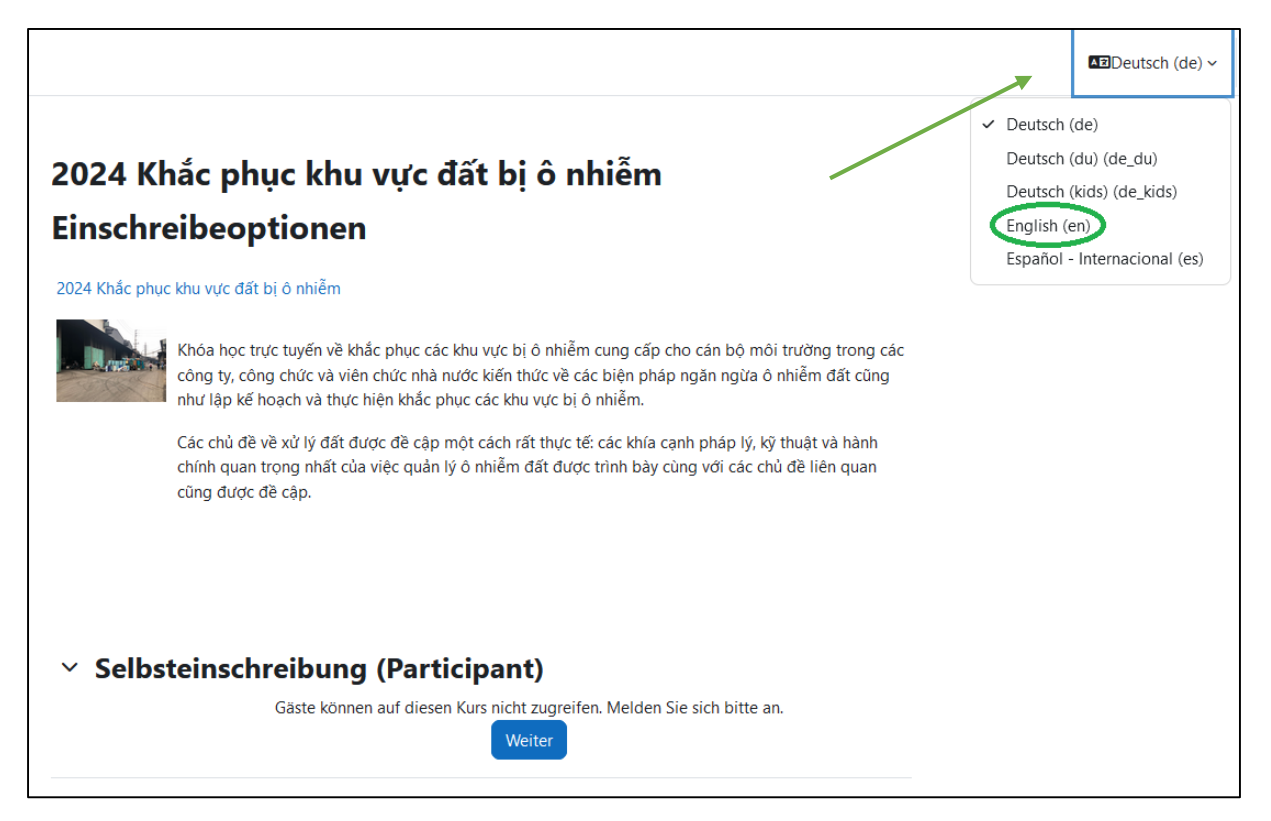

#### Bước 4: Tiếp tục đăng nhập

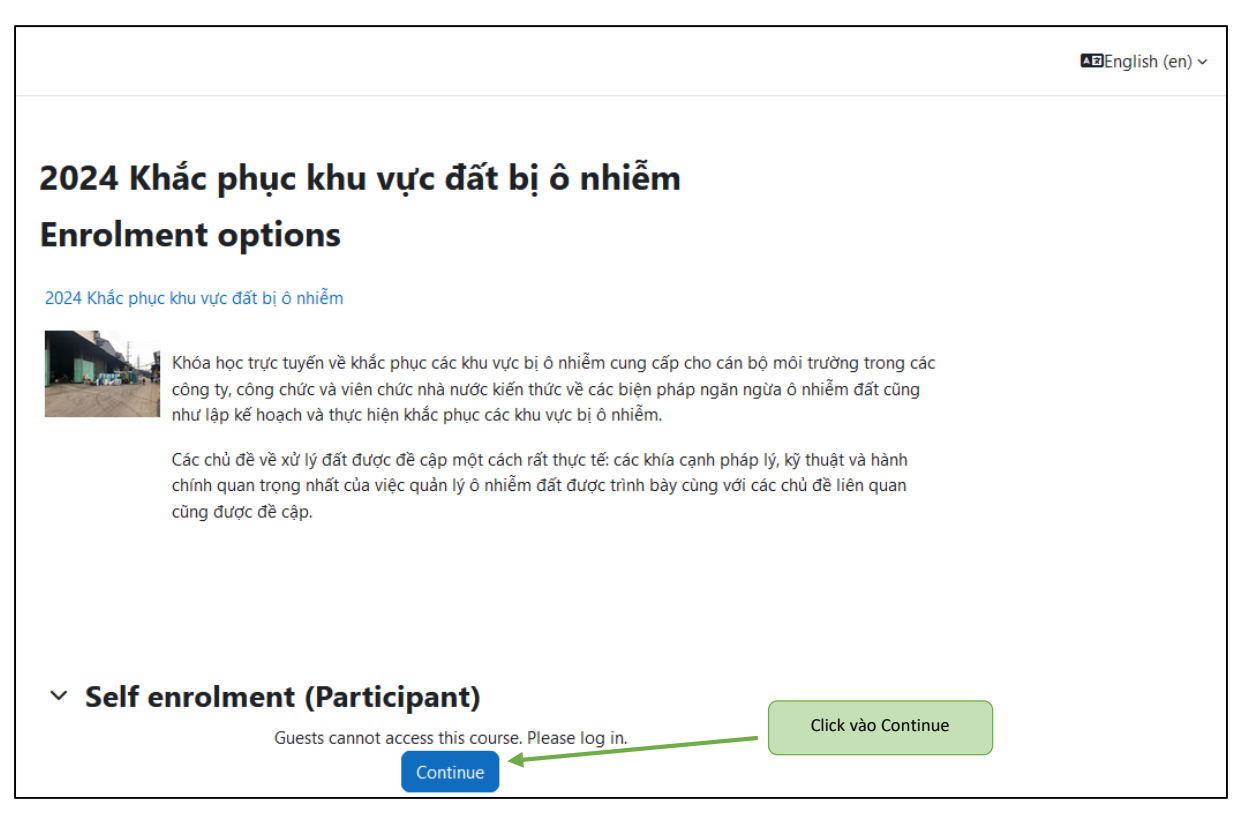

### Bước 5: Chọn ngôn ngữ đăng nhập (nếu cần thiết)

Sau khi chọn khóa học, bạn sẽ được chuyển đến một cửa sổ Website khác. Tại cửa sổ web này sẽ hiện thị ngôn ngữ đăng nhập mặc định là *Tiếng Đức (Deutsch)*, bạn có thể chọn ngôn ngữ khác mà bạn muốn *Ngôn ngữ khuyến nghị là tiếng Anh English-(en).*

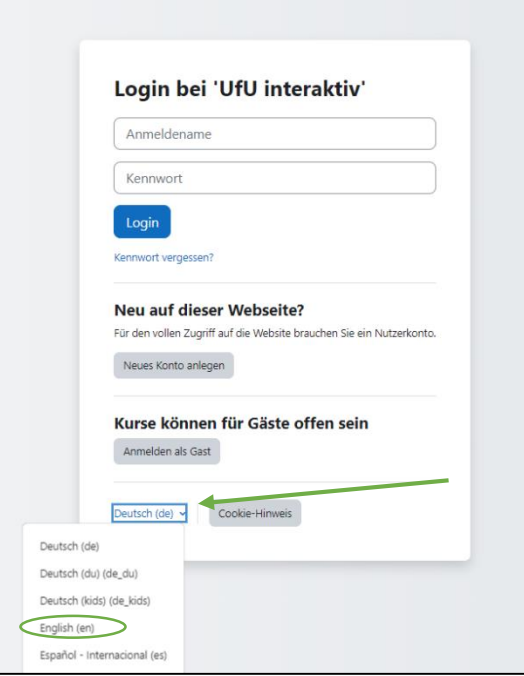

#### Bước 6: Đăng nhập/tạo tài khoản mới UfU Moodle

Bạn cần có tài khoản UfU Moodle để có thể truy cập được vào nội dung của khóa học.

*Nếu bạn đã có tài khoản UfU Moodle*: Nhập username (tên người dùng) và password (mật khẩu) và chuyển sang Bước 7.

*Nếu bạn chưa có tài khoản thì làm theo các bước sau*:

- 1. Click vào *Create new account (Tạo tài khoản mới)*
- *2.* Sau đó bạn sẽ được chuyển đến một cửa sổ khác. Bạn cần điền đầy đủ tất cả các thông tin (có dấu chấm than màu đỏ) để tạo một tài khoản *UfU Moodle* mới.

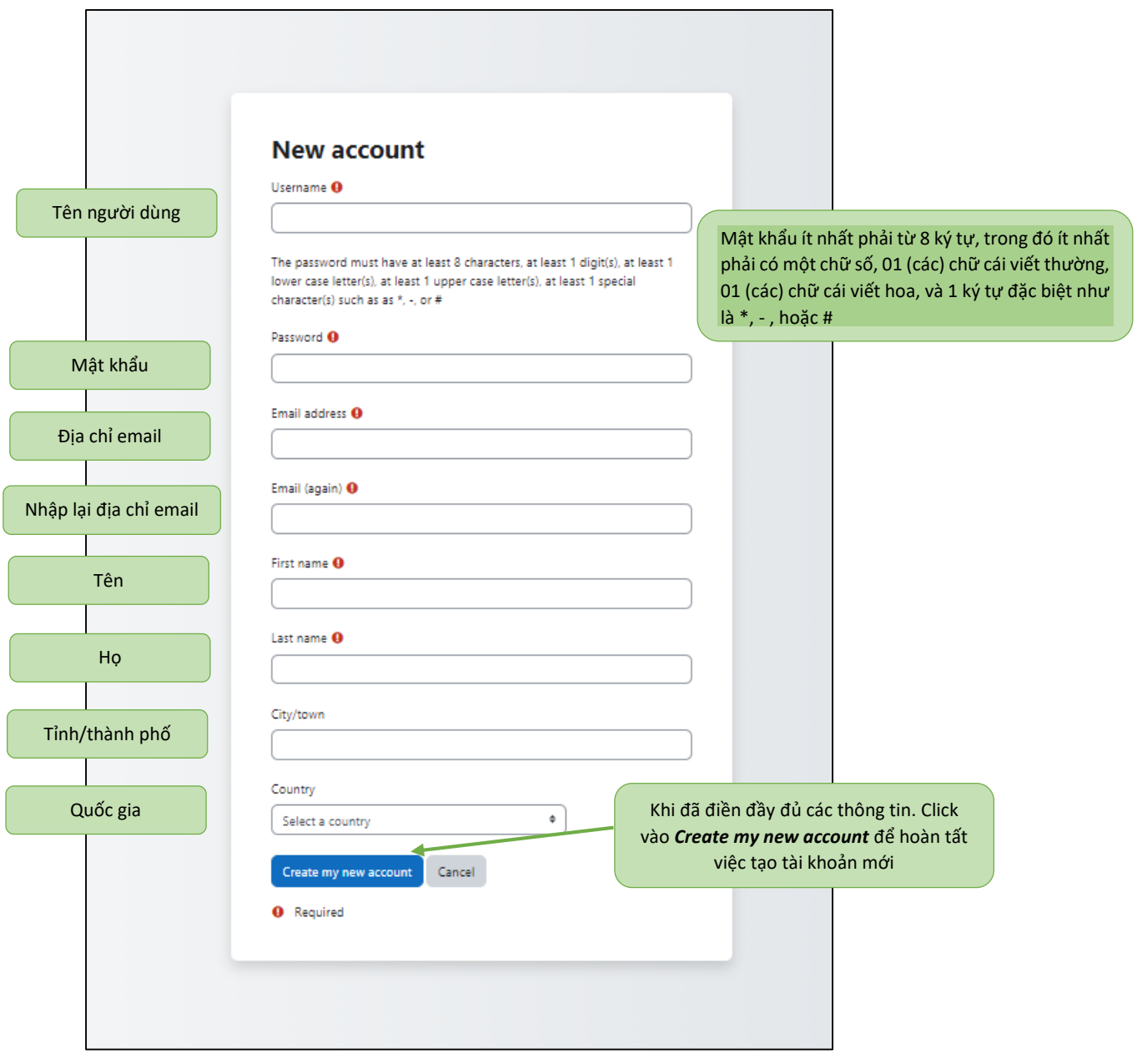

#### Bước 7: Xác nhận email và hoàn thành đăng ký tài khoản mới

Sẽ có một email xác nhận được gửi đến địa chỉ Email mà bạn dùng để đăng ký tài khoản sau khoảng vài phút. Bạn hãy kiểm tra email và click vào đường link xác nhận để hoàn thành việc đăng ký tài khoản *UfU Moodle* mới.

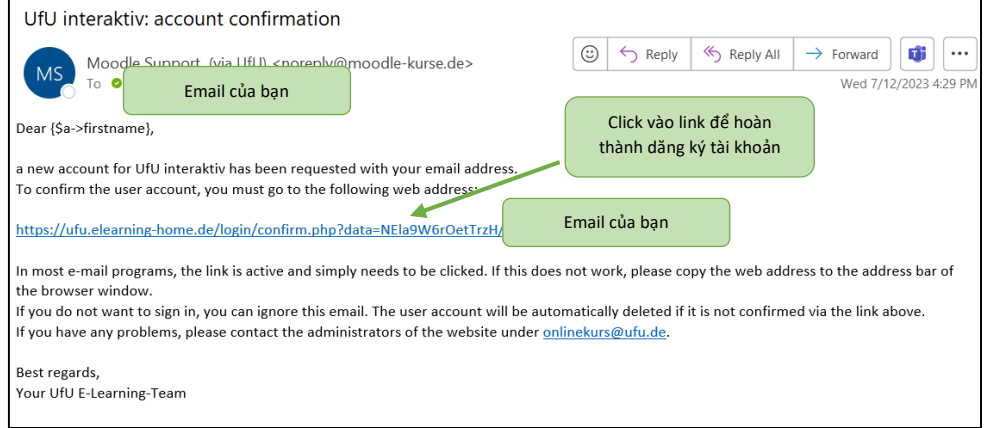

Sau đó, một cửa sổ website mới sẽ được mở ra như hình dưới. Như vậy, bạn đã đăng ký tài khoản mới thành công. Tiếp theo đó, bạn click vào *Continue* để chuyển sang bước tiếp theo.

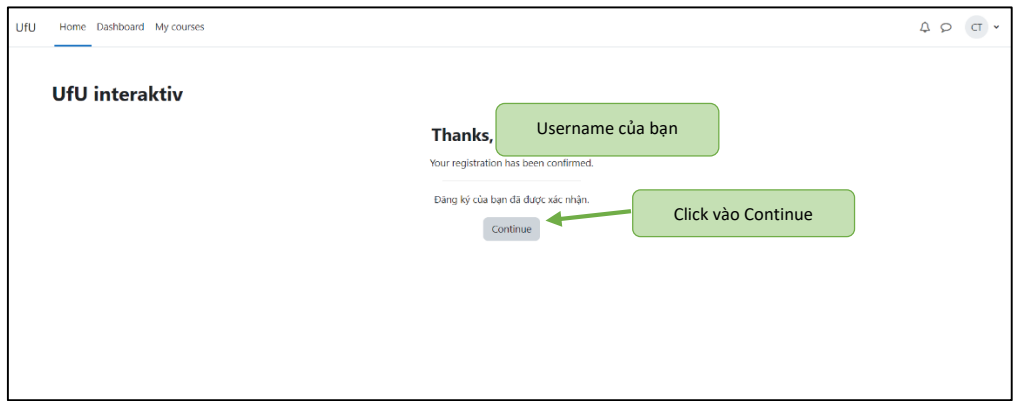

Khi được chuyển đến cửa sổ mới, click vào Enrol me (*Ghi danh*) để tham gia khóa học.

# 2024 Khắc phục khu vực đất bị ô nhiễm **Enrolment options**

#### 2024 Khắc phục khu vực đất bị ô nhiễm →]

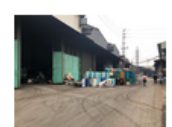

Khóa học trực tuyến về khắc phục các khu vực bị ô nhiễm cung cấp cho cán bộ môi trường trong các công ty, công chức và viên chức nhà nước kiến thức về các biện pháp ngăn ngừa ô nhiễm đất cũng như lập kế hoạch và thực hiện khắc phục các khu vực bị ô nhiễm.

Các chủ đề về xử lý đất được đề cập một cách rất thực tế: các khía cạnh pháp lý, kỹ thuật và hành chính quan trọng nhất của việc quản lý ô nhiễm đất được trình bày cùng với các chủ đề liên quan cũng được đề cập.

#### $\times$  Self enrolment (Participant)

No enrolment key required.

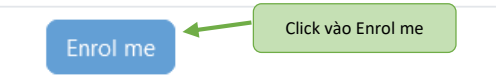

### Bước 8: Học các bài học trong khóa học trực tuyến

Và bây giờ bạn có thể học các bài học trong khóa học trực tuyến, bạn có thể học một theo thứ tự hoặc bài học bất kỳ mà bạn muốn.

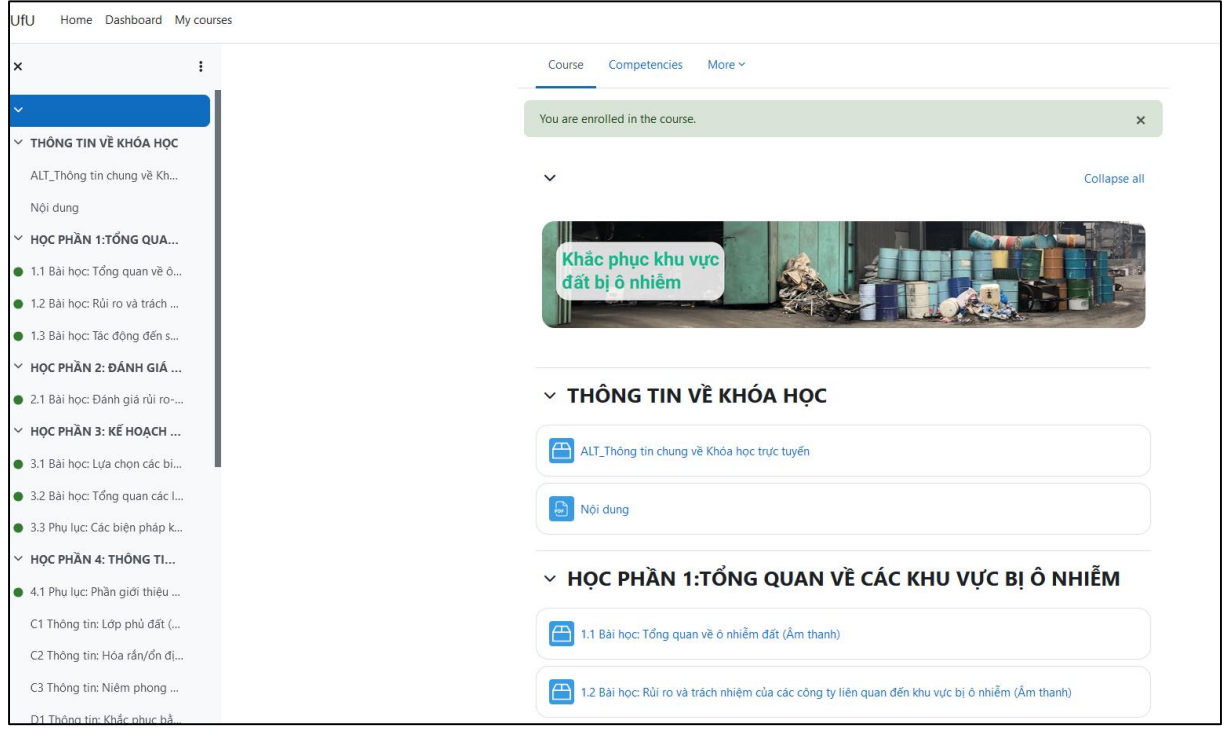

Nếu có bất kỳ thắc mắc nào, xin liên hệ với chúng tôi qua địa chỉ email: [onlinekurs@ufu.de](mailto:onlinekurs@ufu.de)

Chúc bạn thành công với khóa học trực tuyến của chúng tôi!